[License](https://zhiliao.h3c.com/questions/catesDis/283) **[zhiliao\\_5ilsv](https://zhiliao.h3c.com/User/other/29727)** 2019-09-03 发表

# 组网及说明

# **1 配置需求及说明**

## **1.1 适用的产品系列**

本案例适用于如F1080、F1070、F5040、F5020等F10X0、F50X0系列的防火墙。

## **1.2 License介绍及注意事项**

License即软件授权许可,用于激活防火墙高级特性。如: ACG (Application Control Gateway, 应用 控制网关)、IPS(Intrusion Prevention System,入侵防御系统)、防病毒、SLB(Server Load Bala nce,服务器负载均衡)和SSL VPN (以SSL (Secure Sockets Layer, 安全套接字层)为基础的VPN (Virtual Private Network, 虚拟专用网络)) 都需要获取License授权后才能使用。

## **注意事项如下:**

1、 设备出厂情况下默认不携带License授权,需要向H3C代理商购买授权后才能激活对应功能。

2、防火墙默认支持15个SSL VPN用户授权,如果有超过15个SSL VPN用户同时在线场景请购买SSL VPN数量授权。

3、 ACG、IPS、防病毒特征库均有时间限制,默认为一年(可以购买多个授权叠加),过期后设备特 征库无法更新,但是对已升级的特征库没有任何影响,仍可以继续使用。

4、授权文件请在购买之后六个月内注册,授权超期后,将无法再享有特征库升级服务或特性功能使用 许可。

## 配置步骤

#### **2 License申请过程**

## **2.1 购买License授权文件**

授权函红框标注位置为本文档2.4中需要填入网站的授权码。

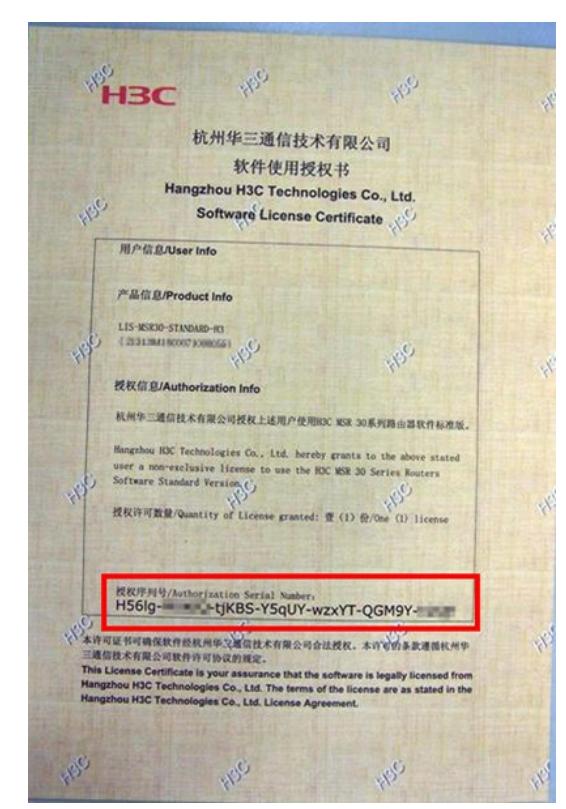

## **2.2 进入华三官网授权业务页面**

访问H3C公司中文网站[http://www.h3c.com](http://www.h3c.com/cn/License)/cn,点击"产品支持与服务>授权业务"。

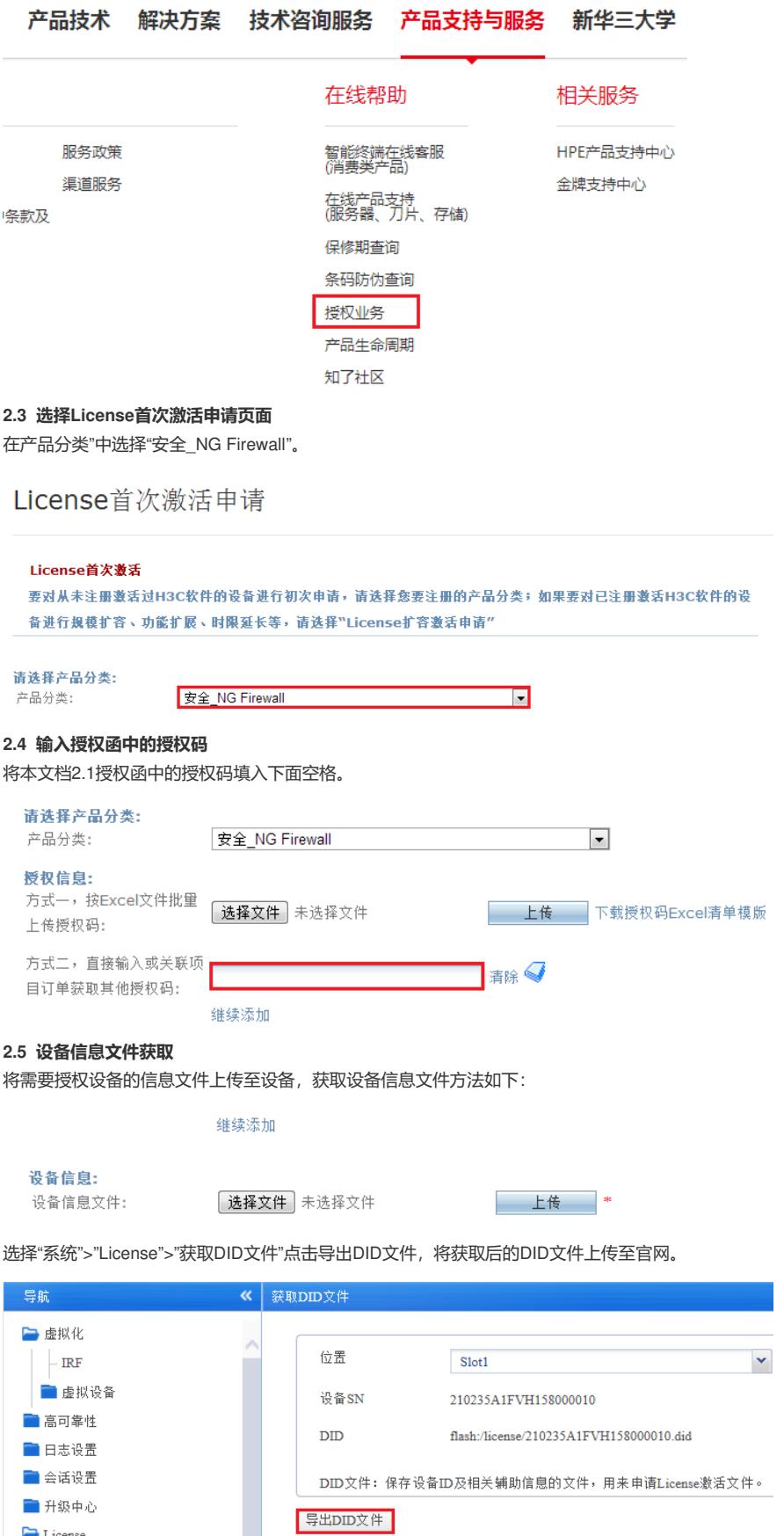

**2.6 用户信息填写**

 $\Box$  License │ License安装 - 获取DID文件

用户信息为遗失License文件后的追回凭据,请按真实情况填写。其中邮箱请仔细核对后再注

册,License授权成功后官网将会把授权文件发送至该邮箱。

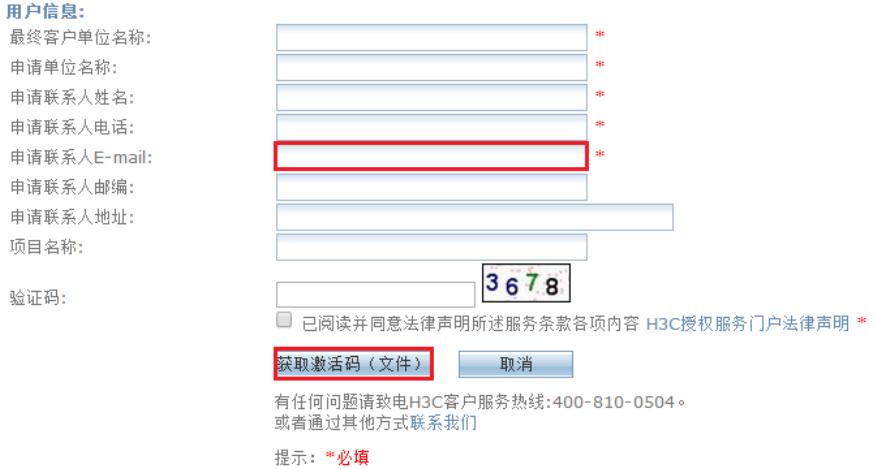

## **2.7 获取激活码**

点击"获取激活码"后官网立即生成授权文件,同时将此授权文件发送至前面填写的邮箱。点击激活文件 后将此激活文件保存至本地。

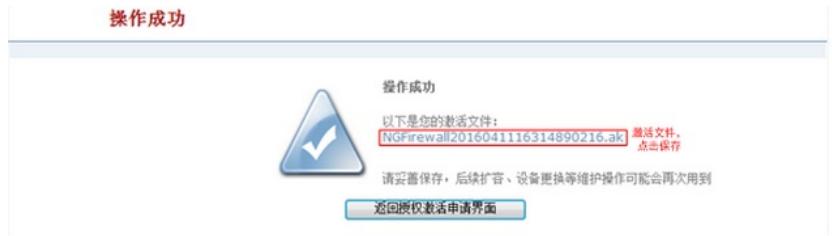

### **3 License激活过程**

## **3.1 License安装**

在防火墙"系统">"License">"License安装"点击安装,在弹出界面中点击"选择文件",将申请成功的xxxx xxxxxxxxxxx.ak授权文件选取,点击确定后成功激活授权。

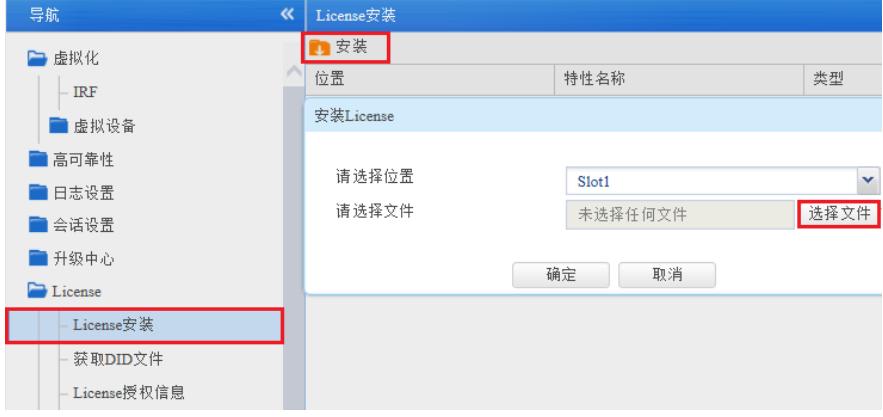

授权成功后在授权信息管理中即可看到对应授权信息,是否授权显示为"Y",有效期为授权文件可以使 用的时间。

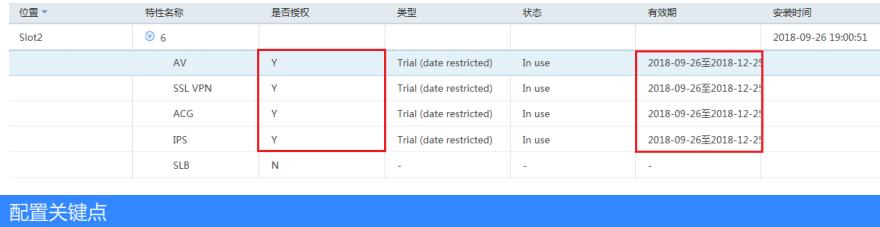